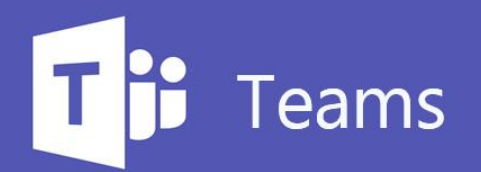

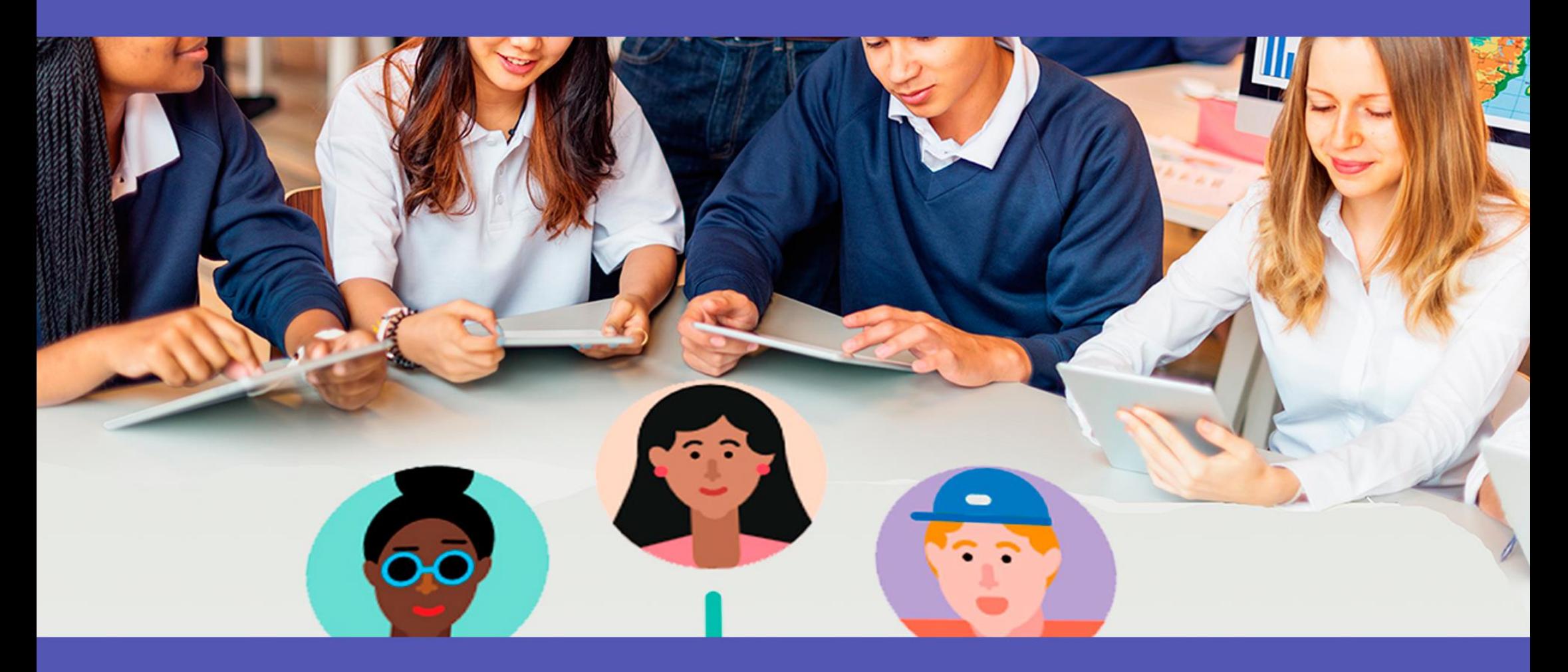

# Conversaciones, chat y reuniones

## <span id="page-1-0"></span>**Contenido**

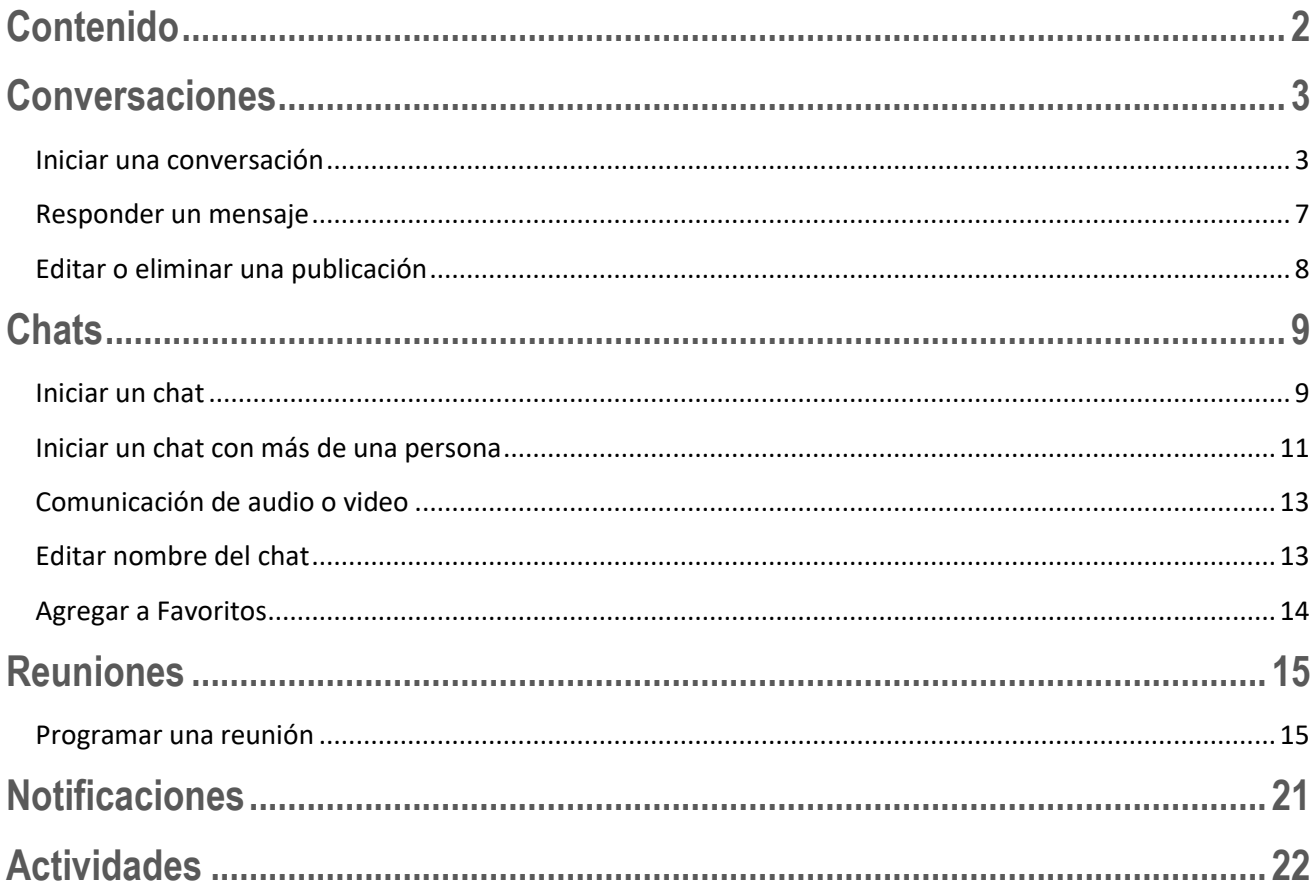

### <span id="page-2-0"></span>**Conversaciones**

La ficha **Conversaciones** de Microsoft Teams se muestra en el canal **General**, así como los canales adicionales que agreguemos. Todos los miembros del equipo pueden ver y agregar contenido a conversaciones.

#### <span id="page-2-1"></span>Iniciar una conversación

Para iniciar una conversación dentro de un equipo, debemos estar en la ficha **Conversaciones** del canal en el que deseamos publicar. Utilizamos luego las herramientas para editar una publicación o agregar datos adjuntos, emojis, gif o adhesivos.

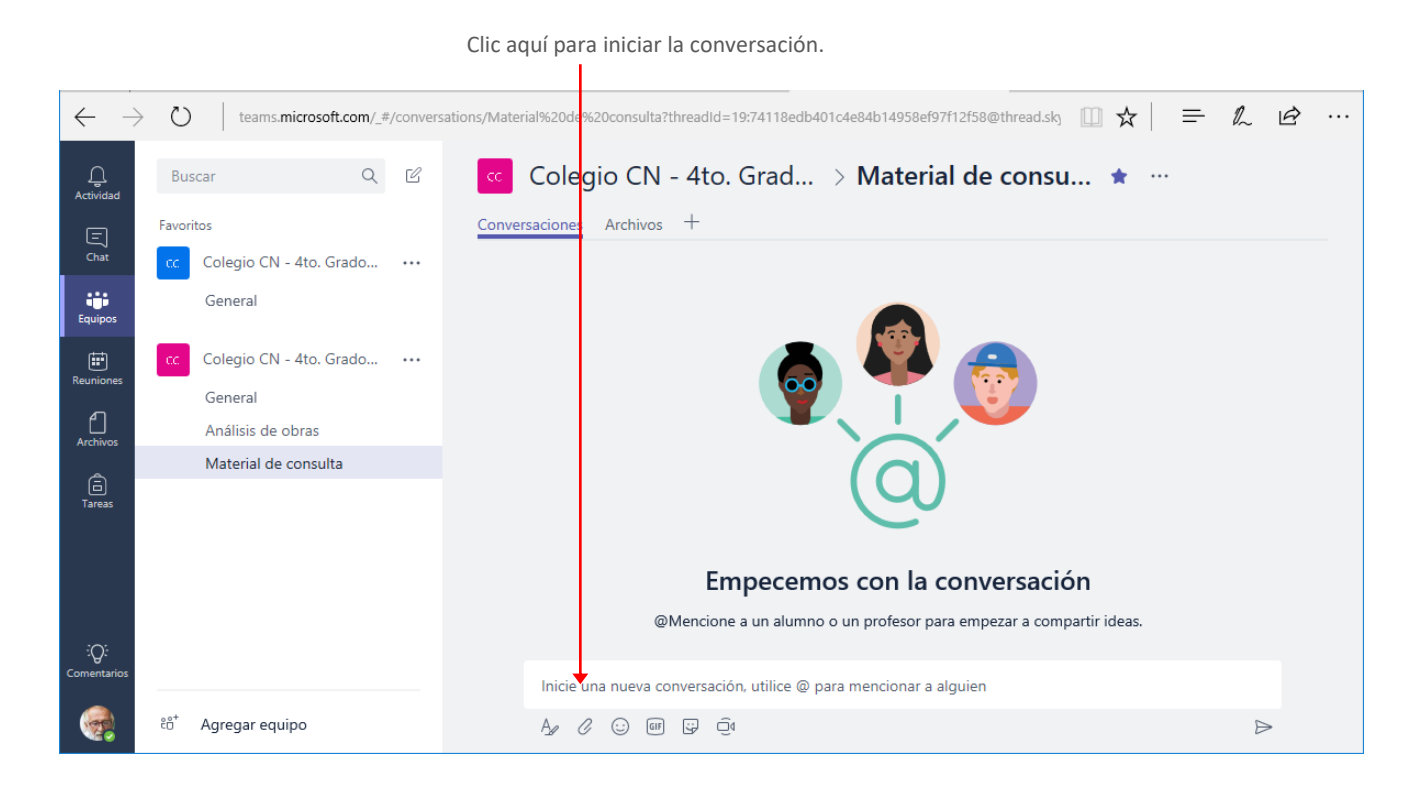

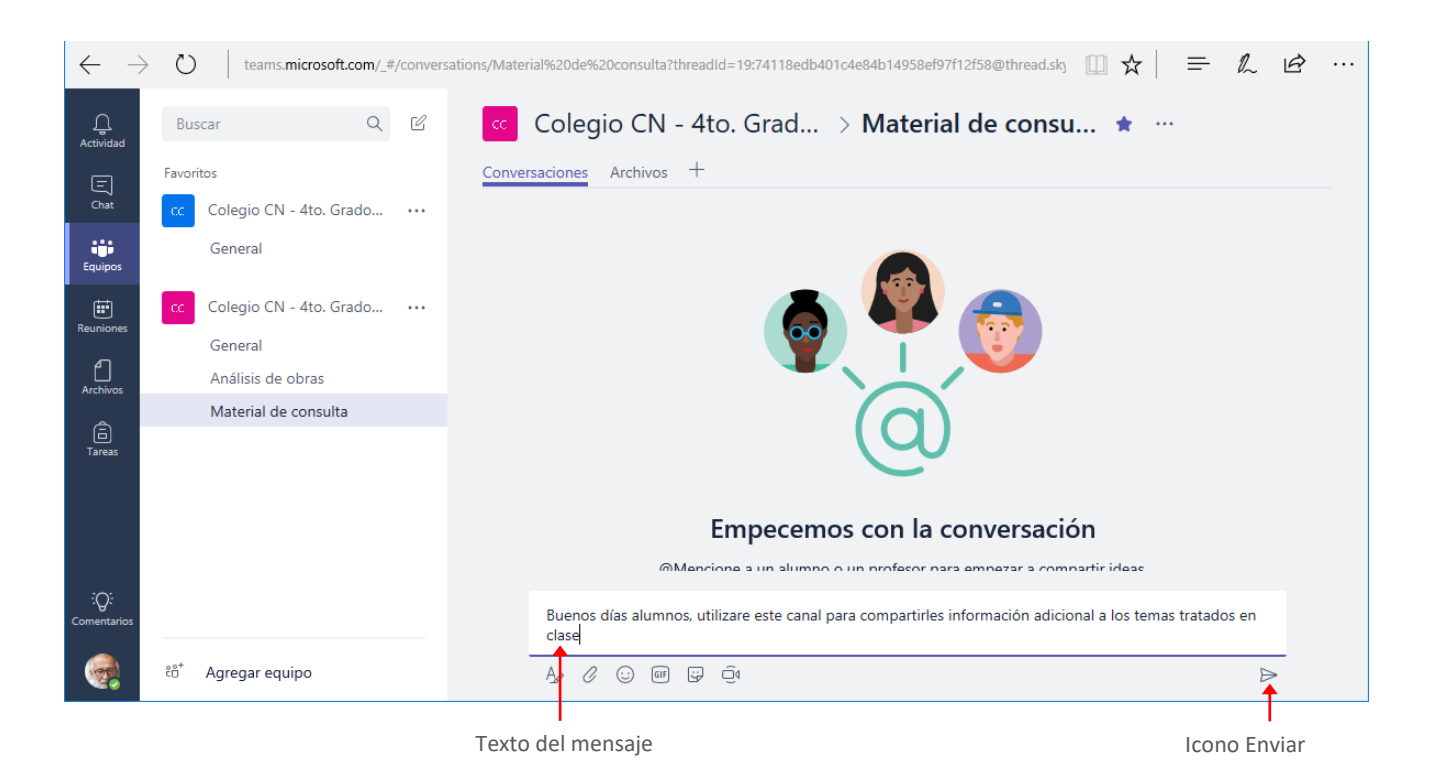

Luego de ingresado el mensaje, hacemos clic en el icono **Enviar** o presionamos la tecla **Intro**.

El mensaje se visualizará en la ventana de la siguiente forma.

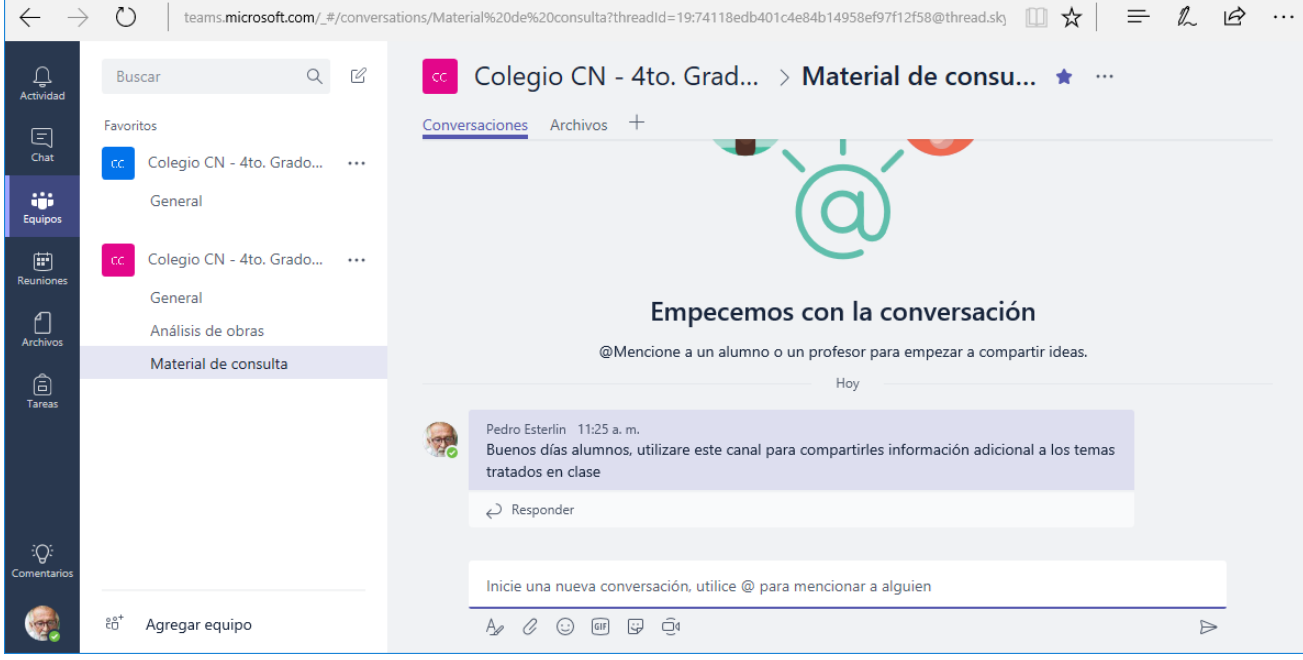

Si deseamos que el texto del mensaje a publicar tenga un formato específico, como destacar algo que consideremos pertinente, establecer un Asunto o prioridad alta, hacemos clic en el icono **Expandir el cuadro de redacción**.

| <b>Tareas</b> |                      | Pedro Esterlin 11:25 a.m.<br>Buenos días alumnos, utilizare este canal para compartirles información adicional a los temas<br>tratados en clase |   |
|---------------|----------------------|----------------------------------------------------------------------------------------------------|---|
| Q.            |                      | $\overline{\omega}$ Responder                                                                                                    |   |
| Comentarios   |                      | Inicie una nueva conversación, utilice @ para mencionar a alguien                                                                               |   |
|               | å,<br>Agregar equipo | ē٩<br>- 대표<br>GIF<br>3                                                                                                    | ⊳ |

Expandir el cuadro de redacción

#### Esta opción mostrará las siguientes opciones:

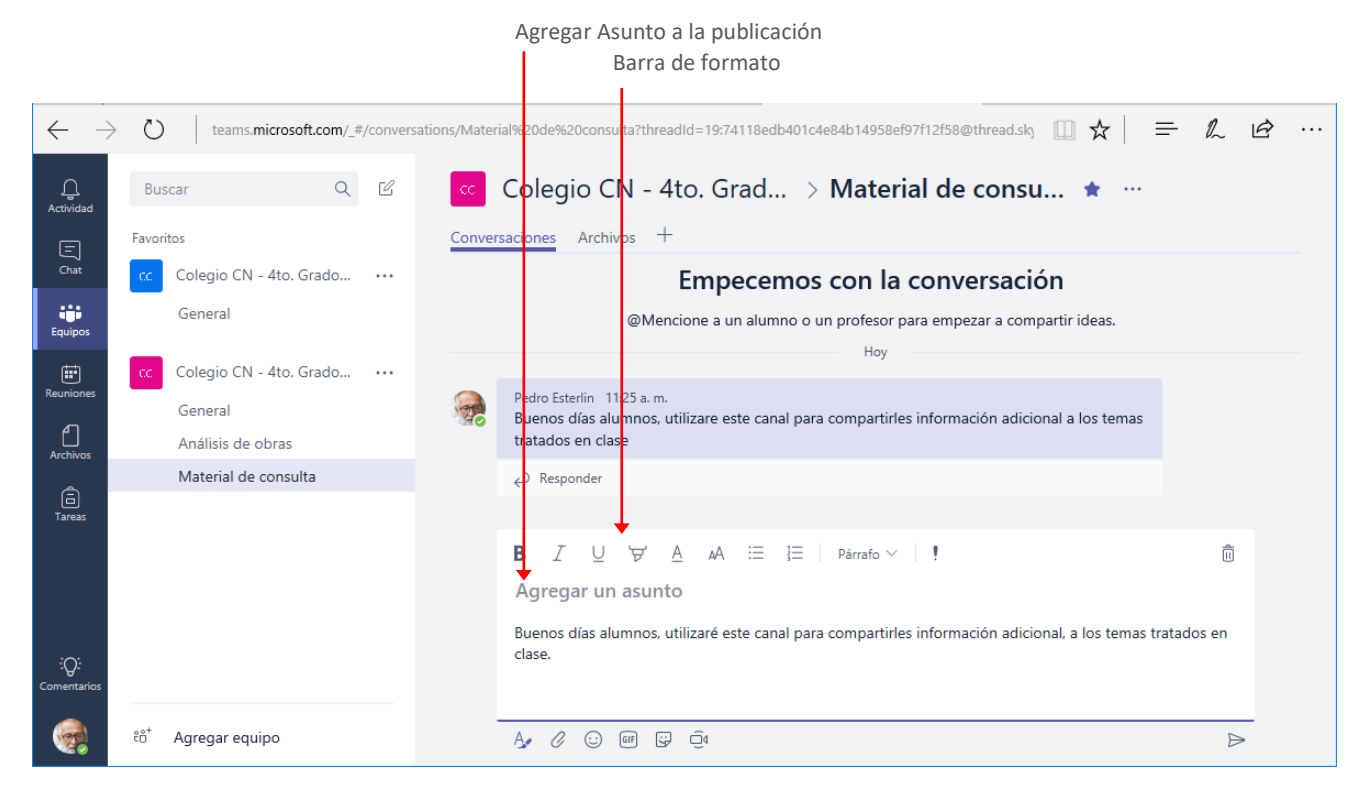

Para establecer formato a un texto, lo seleccionamos y utilizamos las opciones de la **Barra de formato.**

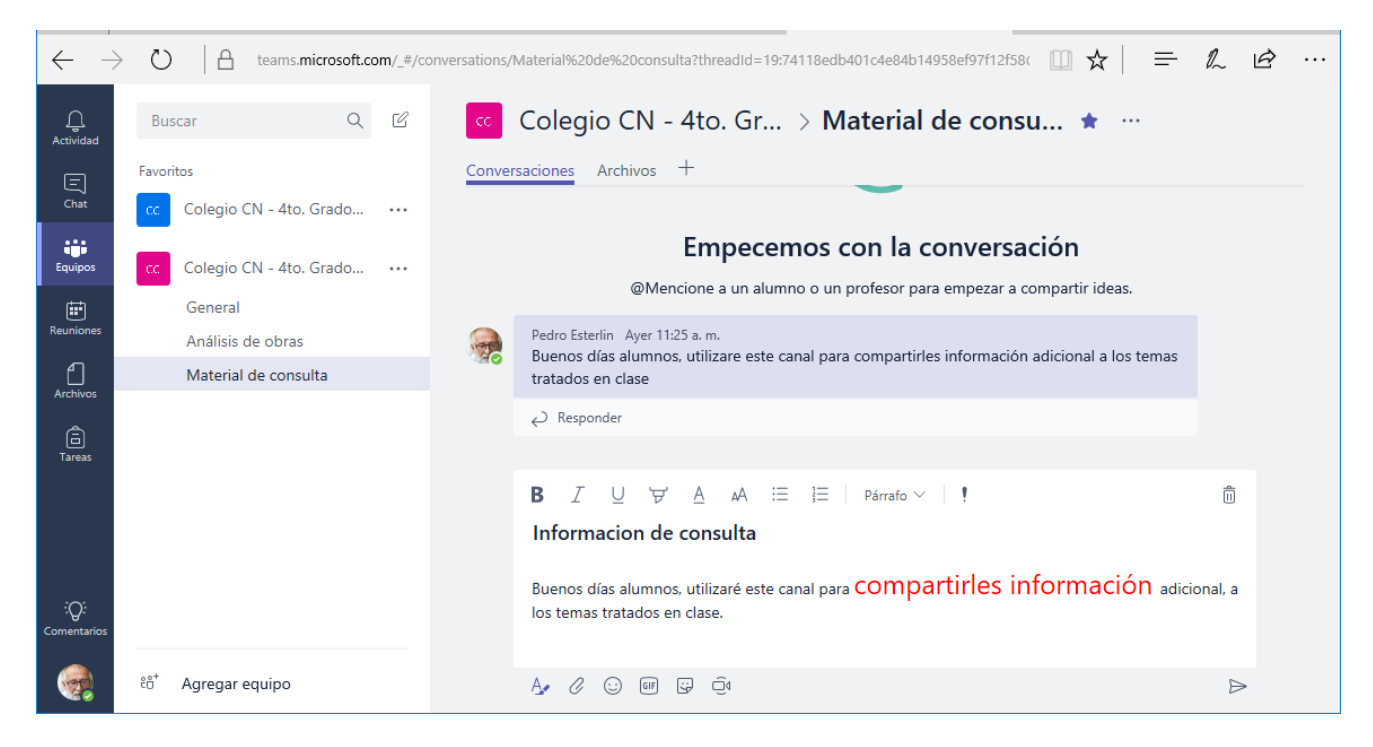

Si deseamos, enviar archivos adjuntos u otros elementos utilizamos las opciones de la barra inferior.

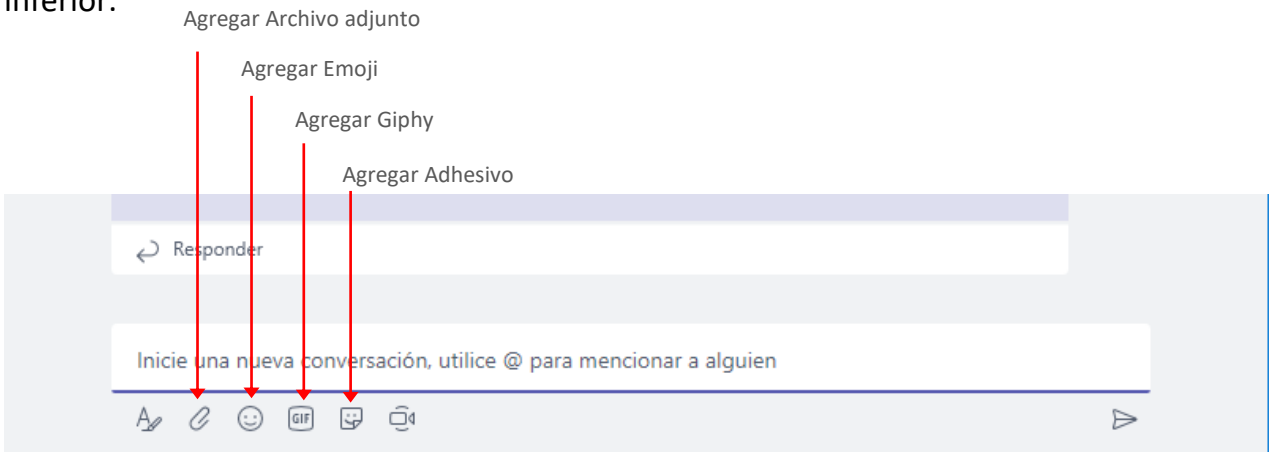

Para llamar la atención de un miembro en particular podemos utilizar las **menciones**, para esto agregamos el signo @, veremos que se despliega la lista de los miembros del equipo para que seleccionemos al que deseamos dirigir nuestro mensaje.

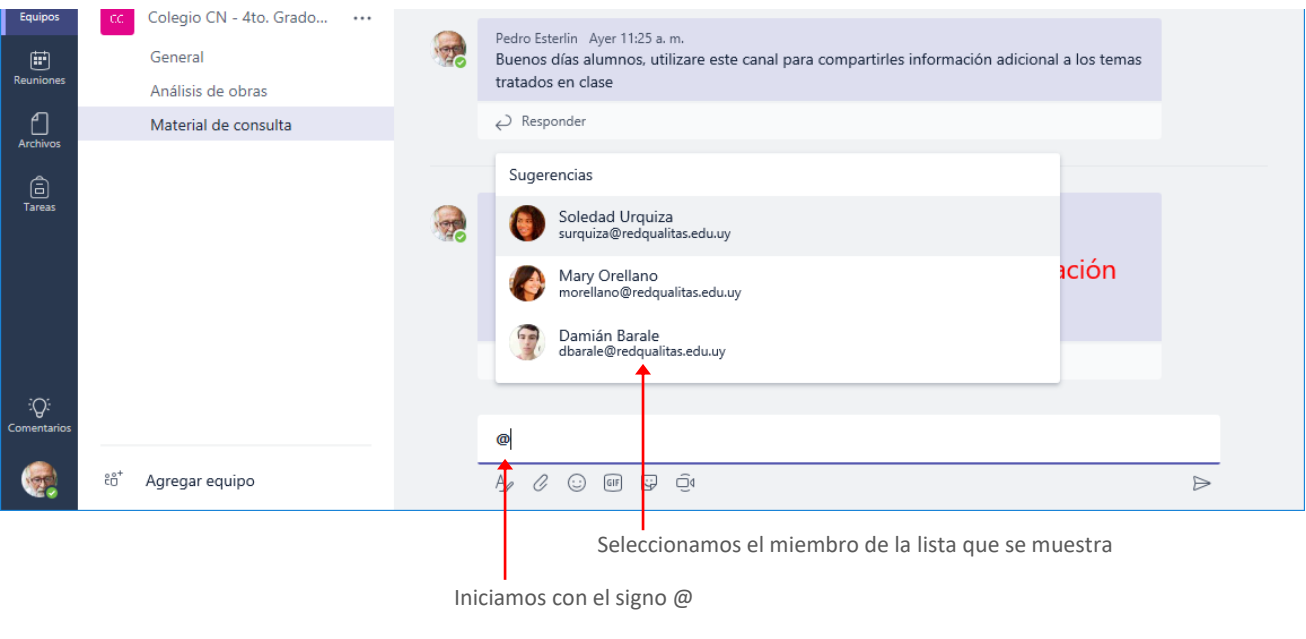

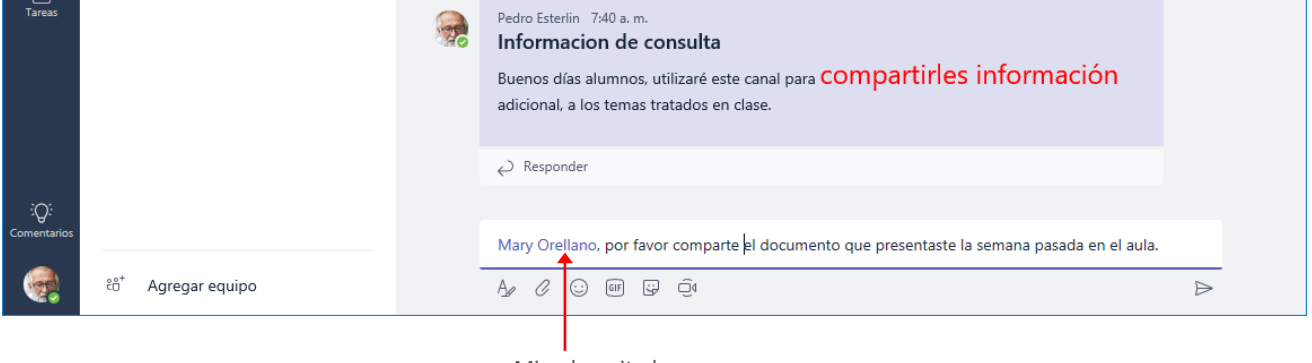

#### Miembro citado

### <span id="page-6-0"></span>Responder un mensaje

Para responder el mensaje de un miembro, hacemos clic en la opción **Responder** que se encuentra debajo del mismo.

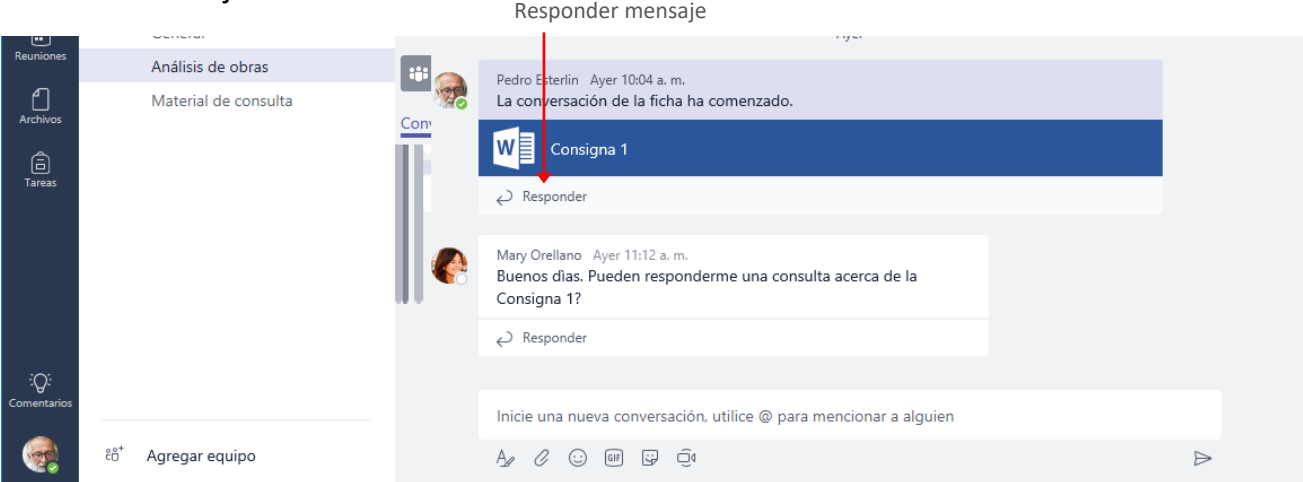

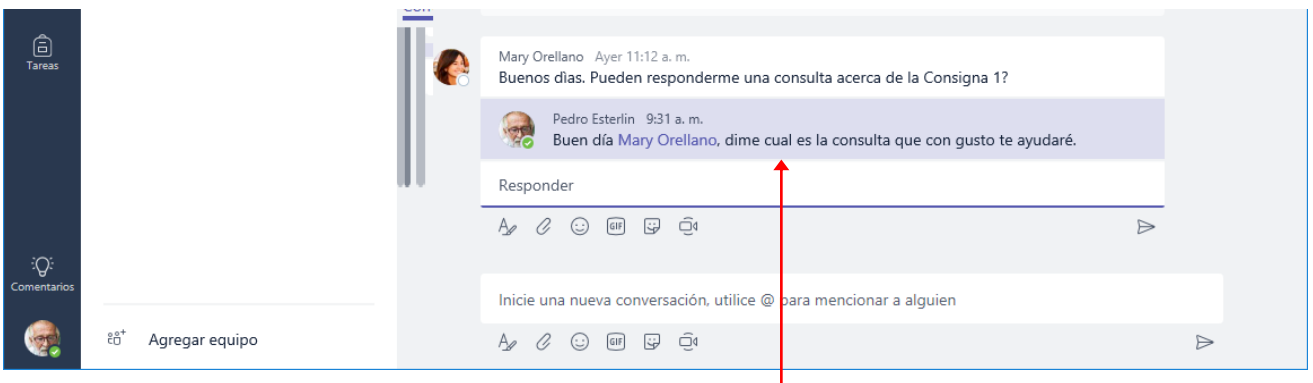

Mensaje de respuesta

Los documentos adjuntados en una conversación se convierten automáticamente en parte de la pestaña **Archivos** de ese canal.

### <span id="page-7-0"></span>Editar o eliminar una publicación

Si somos autores de una publicación podremos editarla o eliminarla. Para esto posicionamos el puntero del mouse sobre la misma, y del menú **Más opciones** seleccionamos la acción deseada (Editar este mensaje o Eliminar este mensaje)

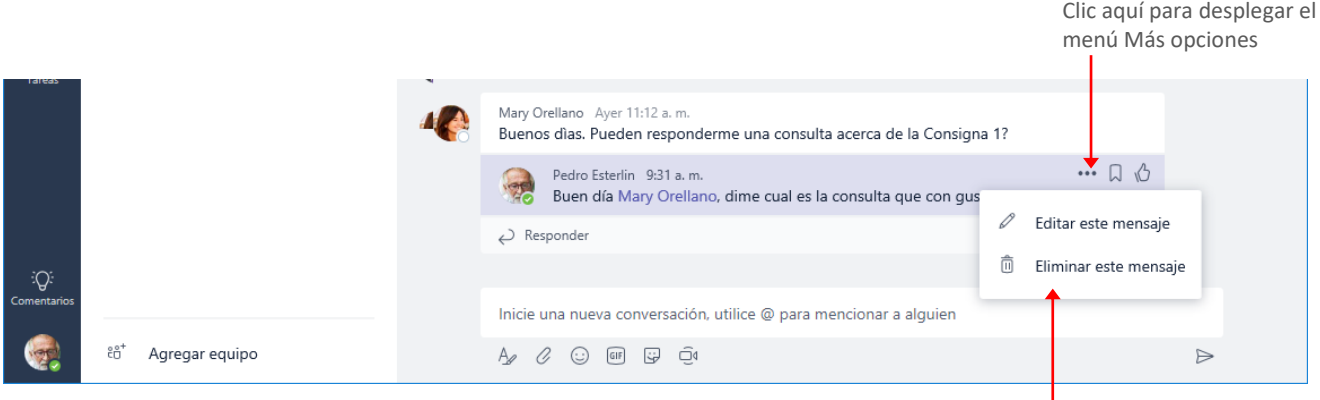

Menú Más opciones

## <span id="page-8-0"></span>**Chats**

Si bien los Chats son similares a las Conversaciones, se diferencian en que estas son visibles para todos los miembros del equipo, en cambio los chats son privados.

### <span id="page-8-1"></span>Iniciar un chat

En Microsoft Teams, podemos realizar chat individuales o grupales sin tener que programar una reunión de equipo. Estas conversaciones son privadas y no aparecerán en ninguna conversación del equipo.

Para iniciar una conversación de chat, seleccionamos la opción **Chat**.

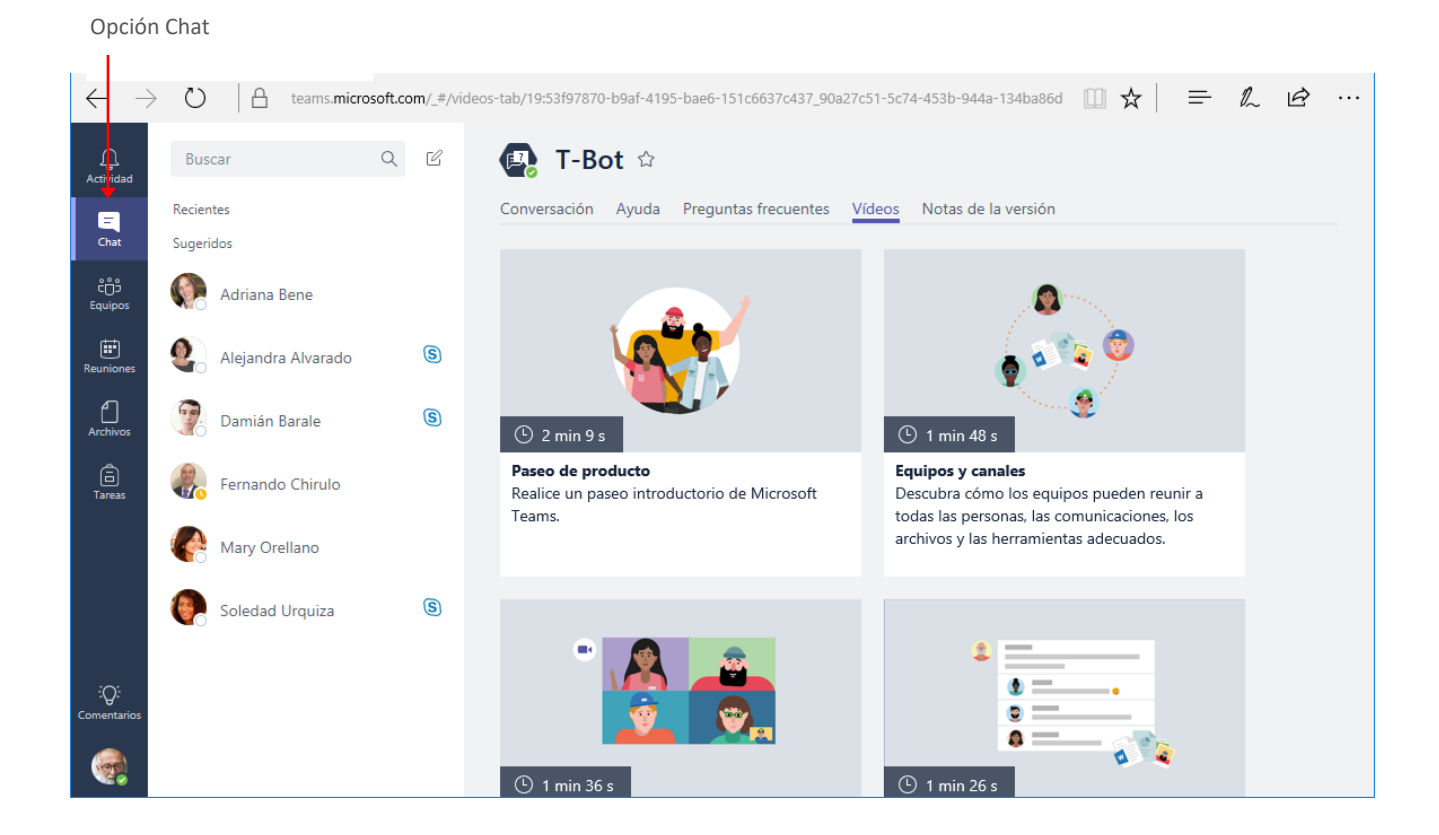

Si deseamos entablar una conversación con una sola persona, podemos seleccionarla de la lista de **Sugeridos**. Si no está en esta lista ingresamos el nombre de la misma en el cuadro **Buscar**.

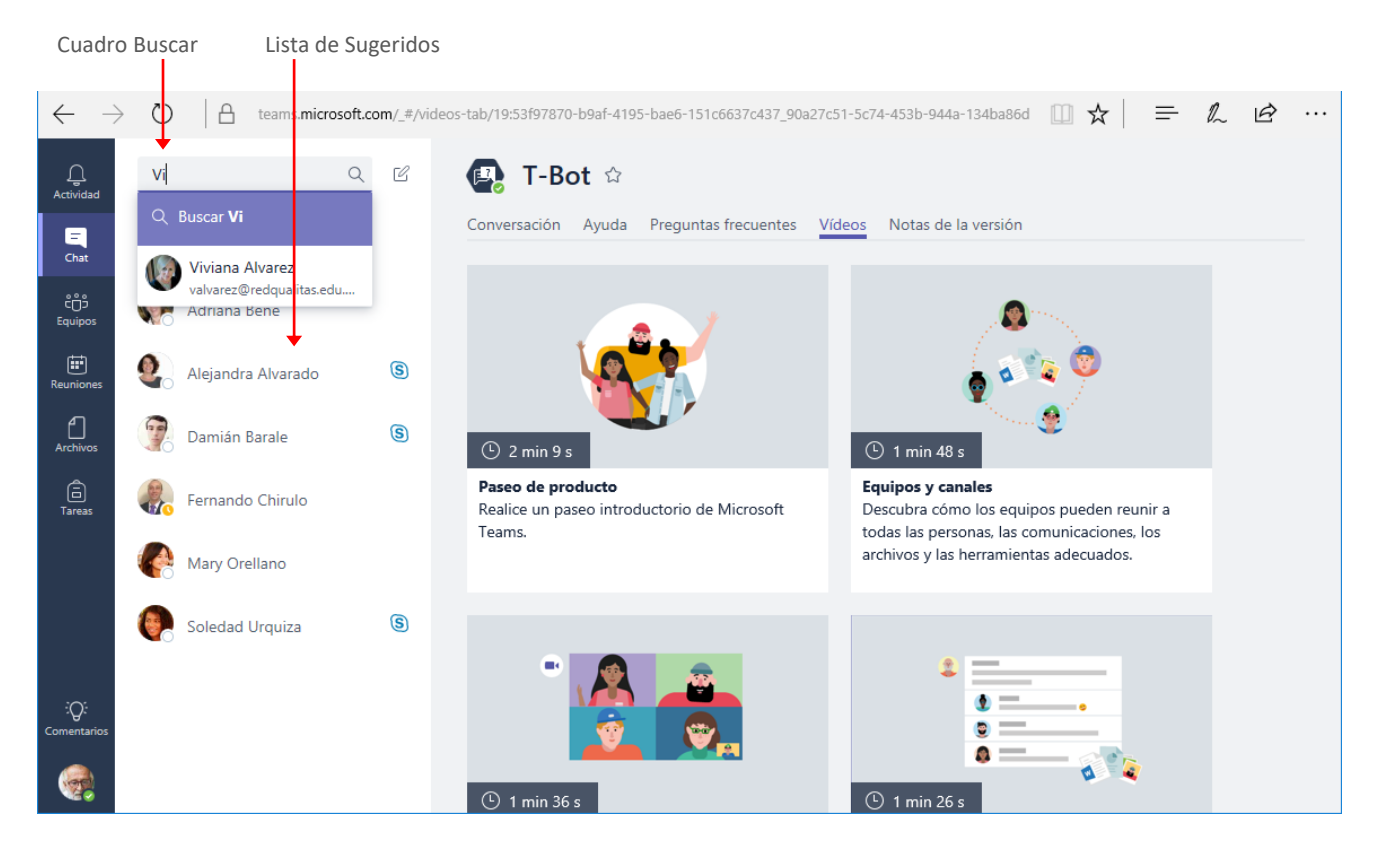

Una vez seleccionado nuestro interlocutor estamos listos para iniciar la conversación.

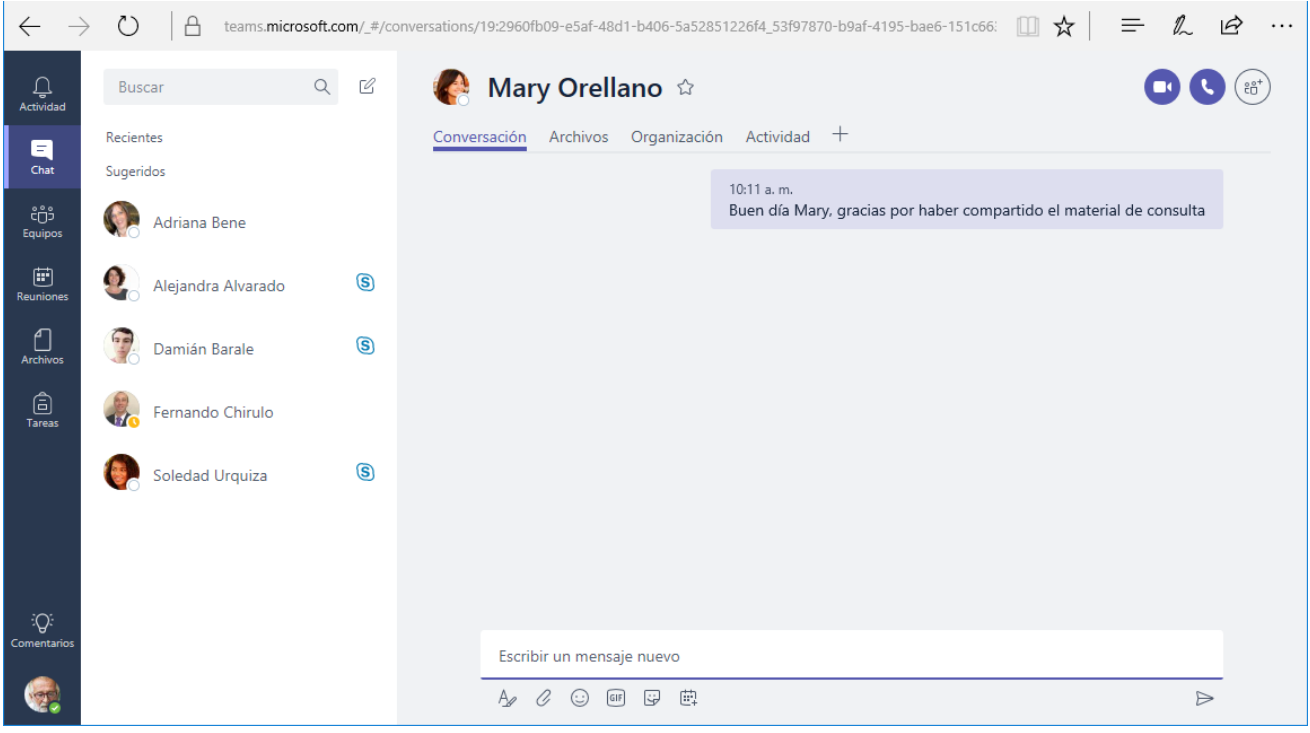

### <span id="page-10-0"></span>Iniciar un chat con más de una persona

Para iniciar un chat con más de una persona, hacemos clic en el icono **Nuevo chat** que se encuentra a la derecha del cuadro Buscar.

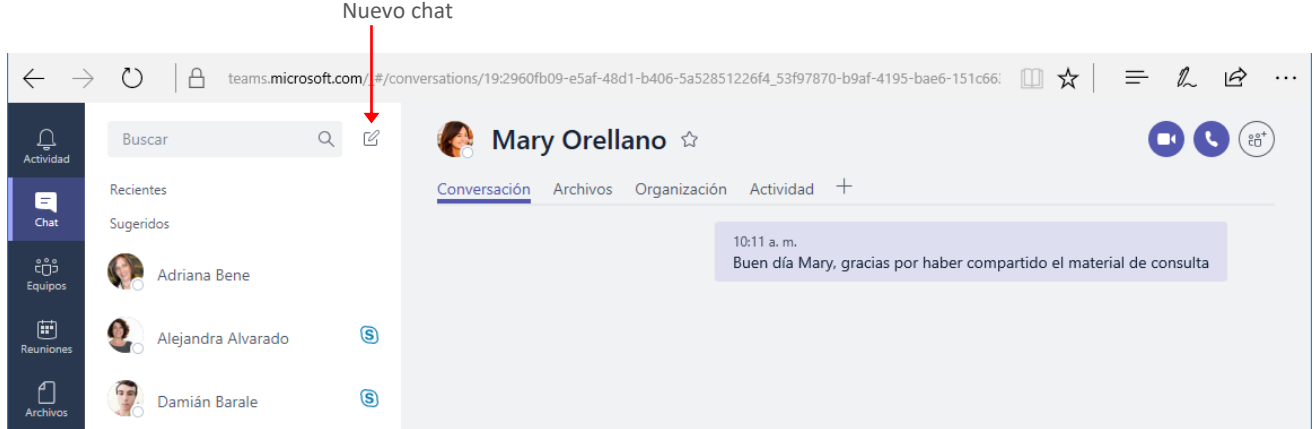

En el cuadro **Para**: ingresamos los nombres de las personas que formarán parte de la conversación.

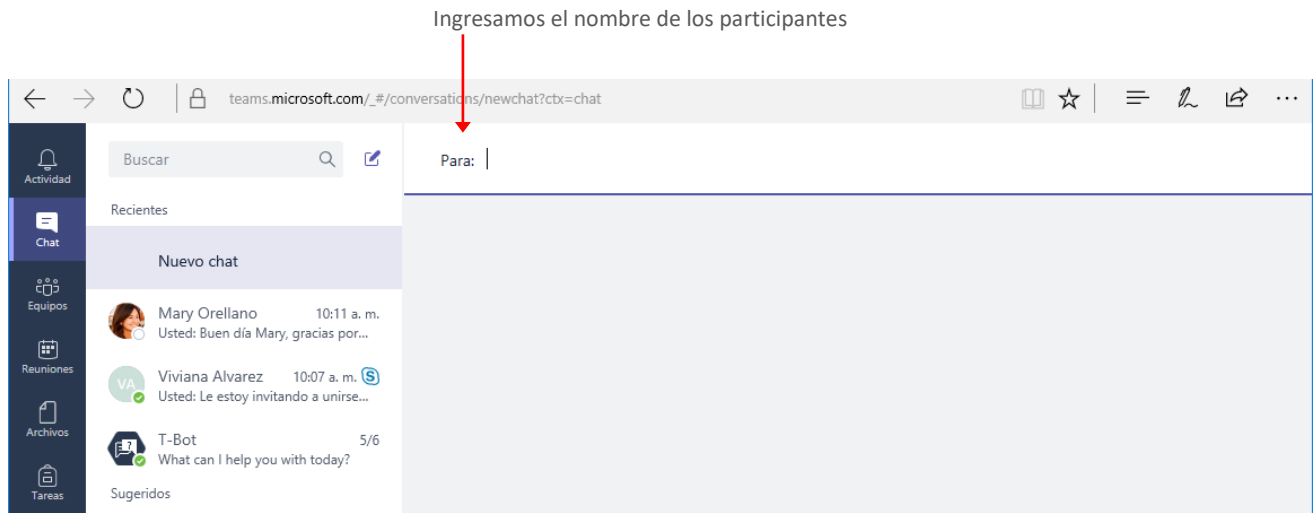

Una vez ingresado los participantes, estamos listos para iniciar la conversación.

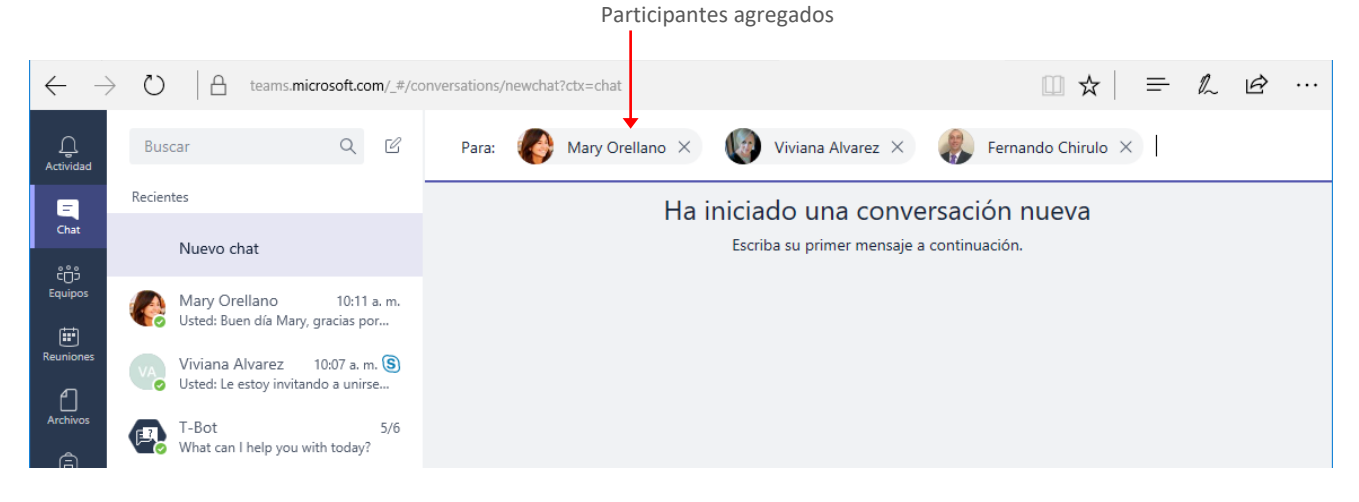

La ventana de conversación del chat tiene dos pestañas: **Conversación** y **Archivos**.

La pestaña **Conversación** será el espacio de comunicación, en tanto la pestaña **Archivos** será utilizada para compartir archivos que necesitemos revisar juntos.

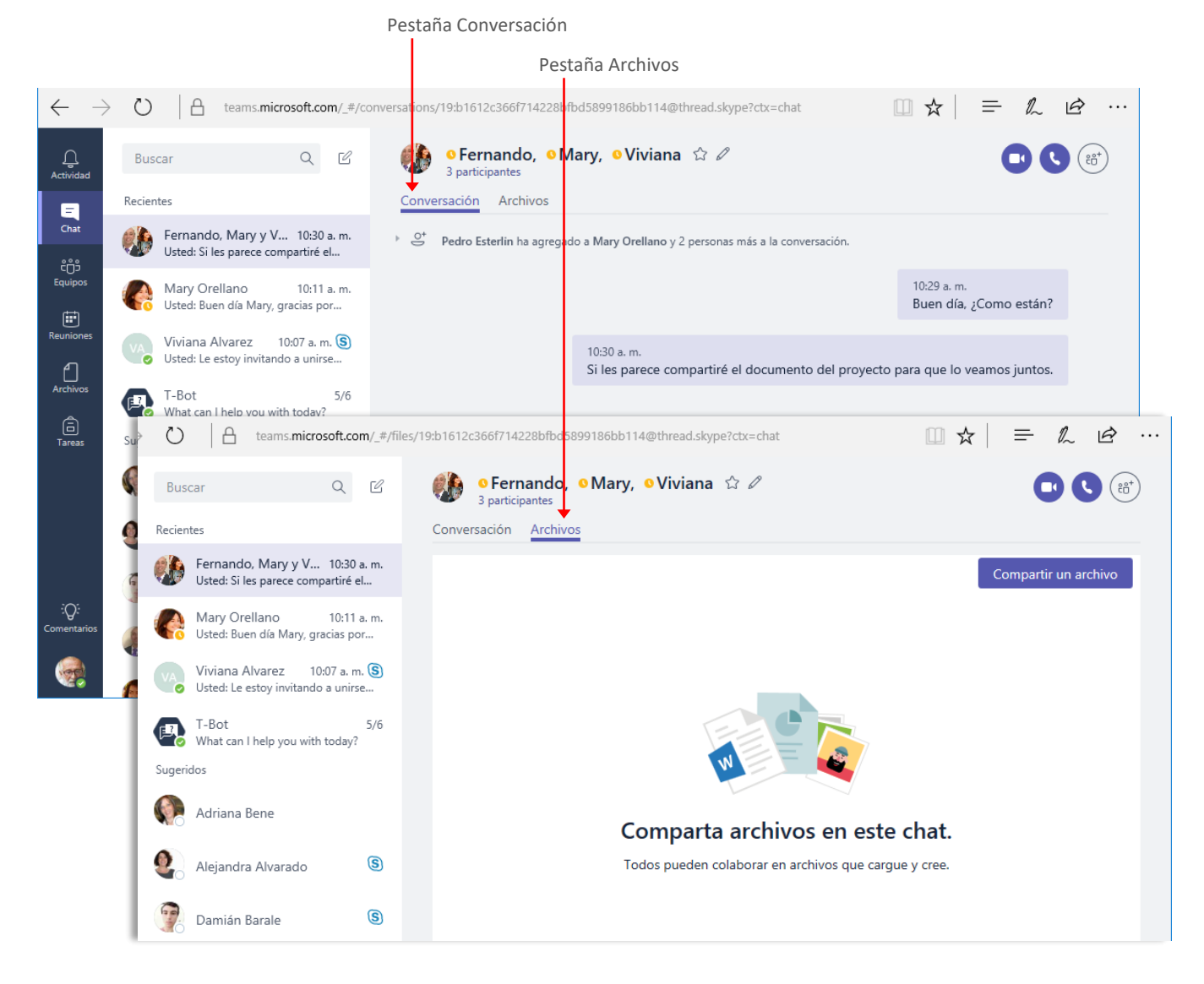

### <span id="page-12-0"></span>Comunicación de audio o video

Si tenemos instalada la versión de escritorio de Teams, podremos utilizar comunicación de Audio y Video. Si utilizamos la versión online, veremos que al iniciar este tipo de comunicación se nos indicará que en breve se dispondrá de estas características.

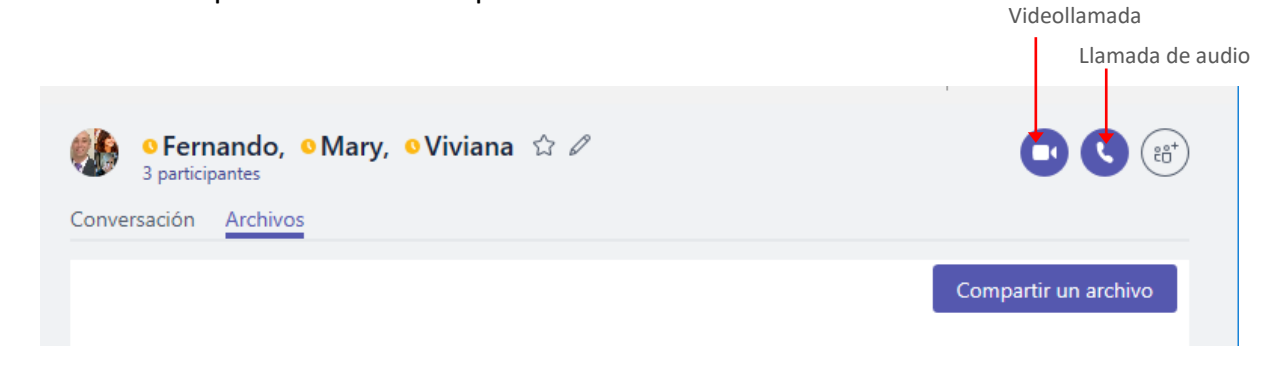

#### <span id="page-12-1"></span>Editar nombre del chat

De forma predeterminada el chat asume como nombre, el de los participantes que lo integran. Si deseamos establecer a este un nombre más representativo, hacemos clic en el icono **Editar nombre.**

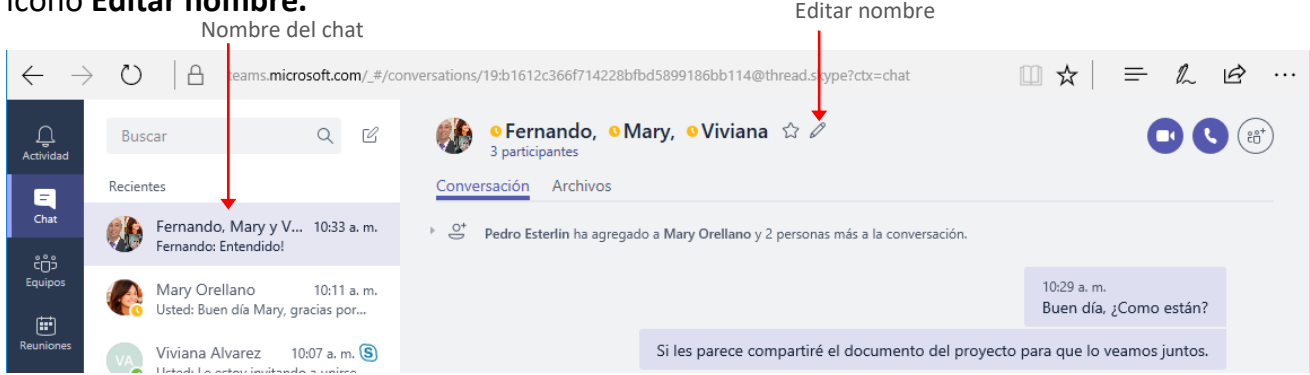

En el cuadro **Nombre del grupo**, establecemos un nombre para el mismo y presionamos el botón **Guardar**. Ingresamos nuevo nombre Hacemos clic en

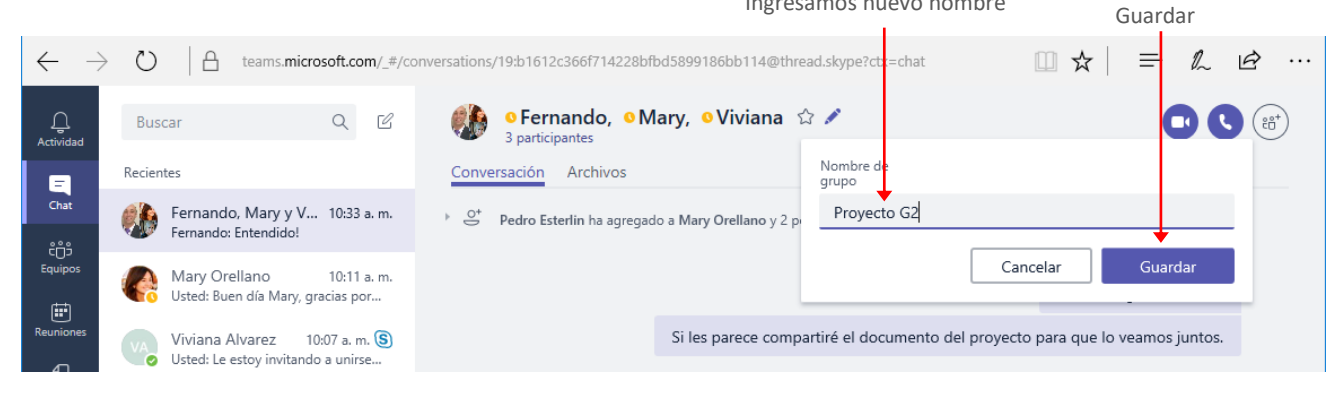

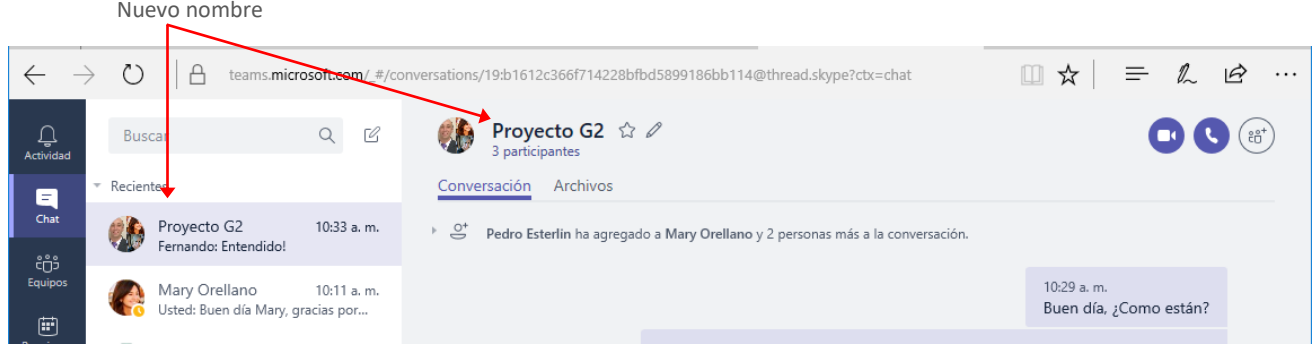

### <span id="page-13-0"></span>Agregar a Favoritos

Para agregar el chat a Favoritos, de modo que lo tengamos a mano si necesitamos recurrir a lo compartido en la reunión, hacemos clic en el icono **Agregar a Favoritos**.

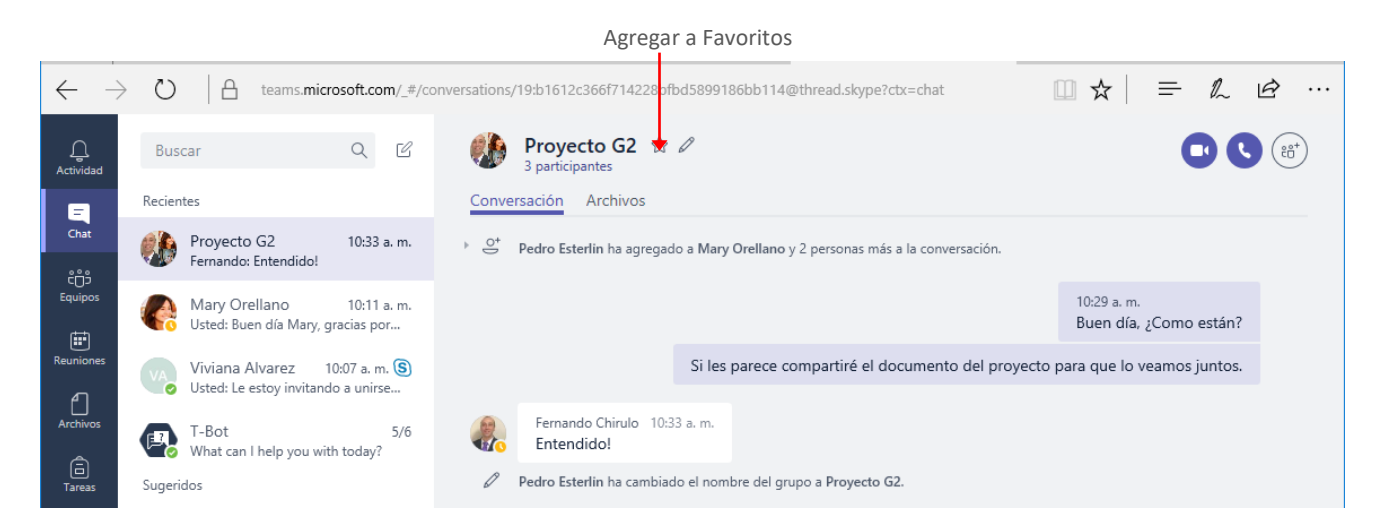

Para quitar el chat de Favoritos hacemos clic en el mismo icono que ahora se llamará **Quitar de Favoritos**. Chat agregado a Favoritos Quitar de Favoritos

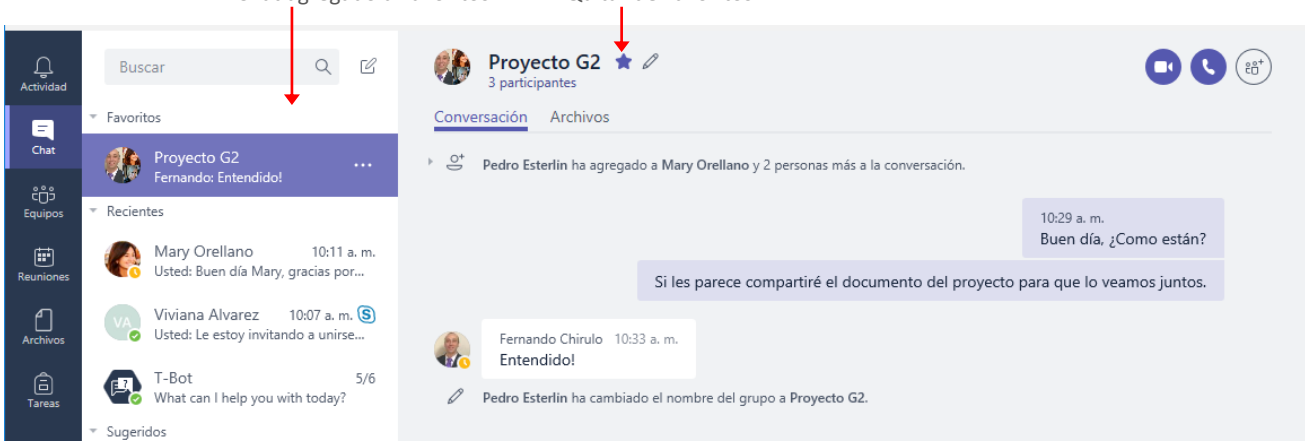

### <span id="page-14-0"></span>**Reuniones**

Si deseamos programar una reunión con un grupo de usuarios, accedemos a la opción **Reuniones**. En esta ventana veremos las reuniones que tenemos agendadas, ya sean estas definidas por nosotros o que nos hayan convocado a ellas.

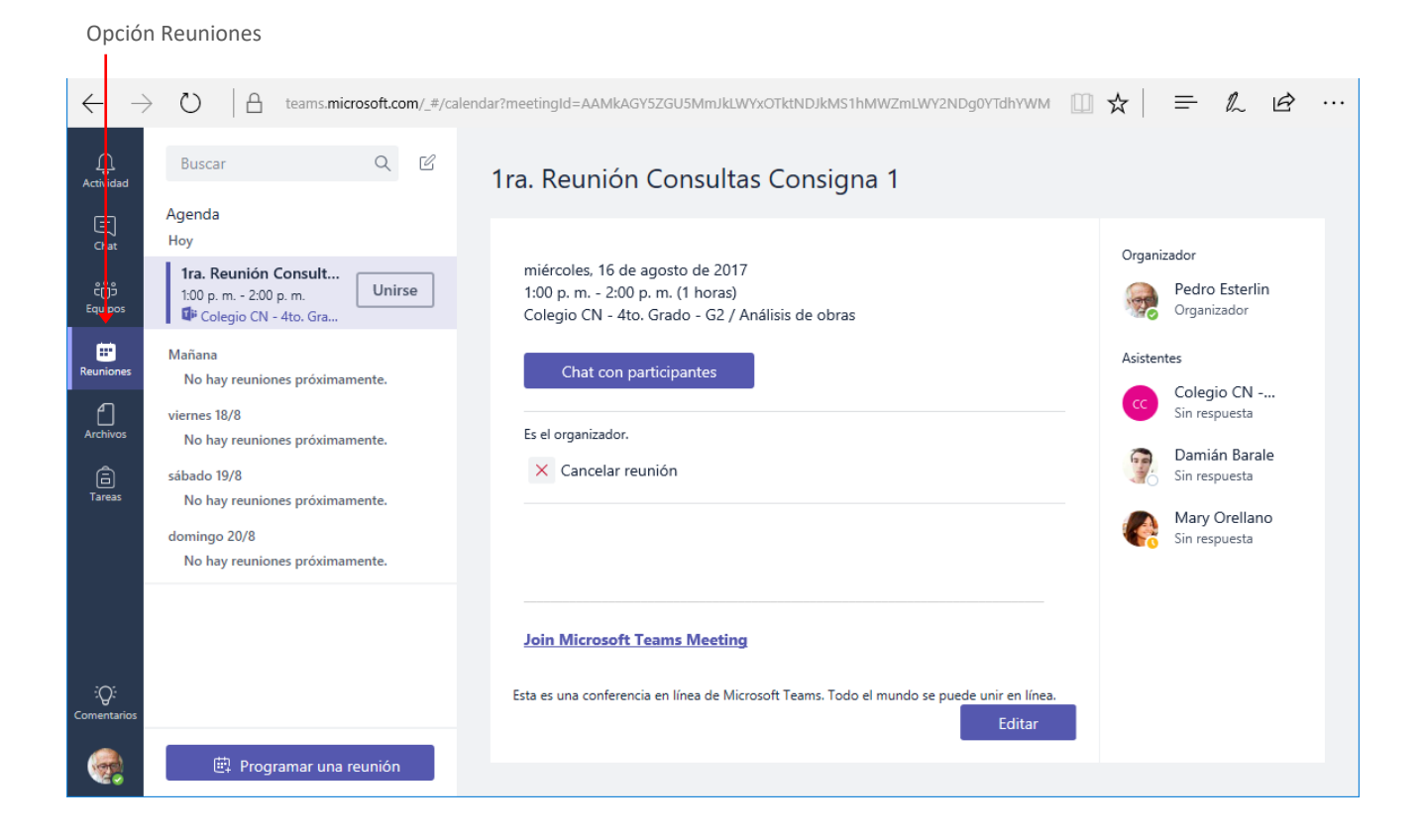

#### <span id="page-14-1"></span>Programar una reunión

Para programar una reunión hacemos clic en el botón **Programar una reunión** de la ventana **Reuniones**.

Clic en Programar reunión

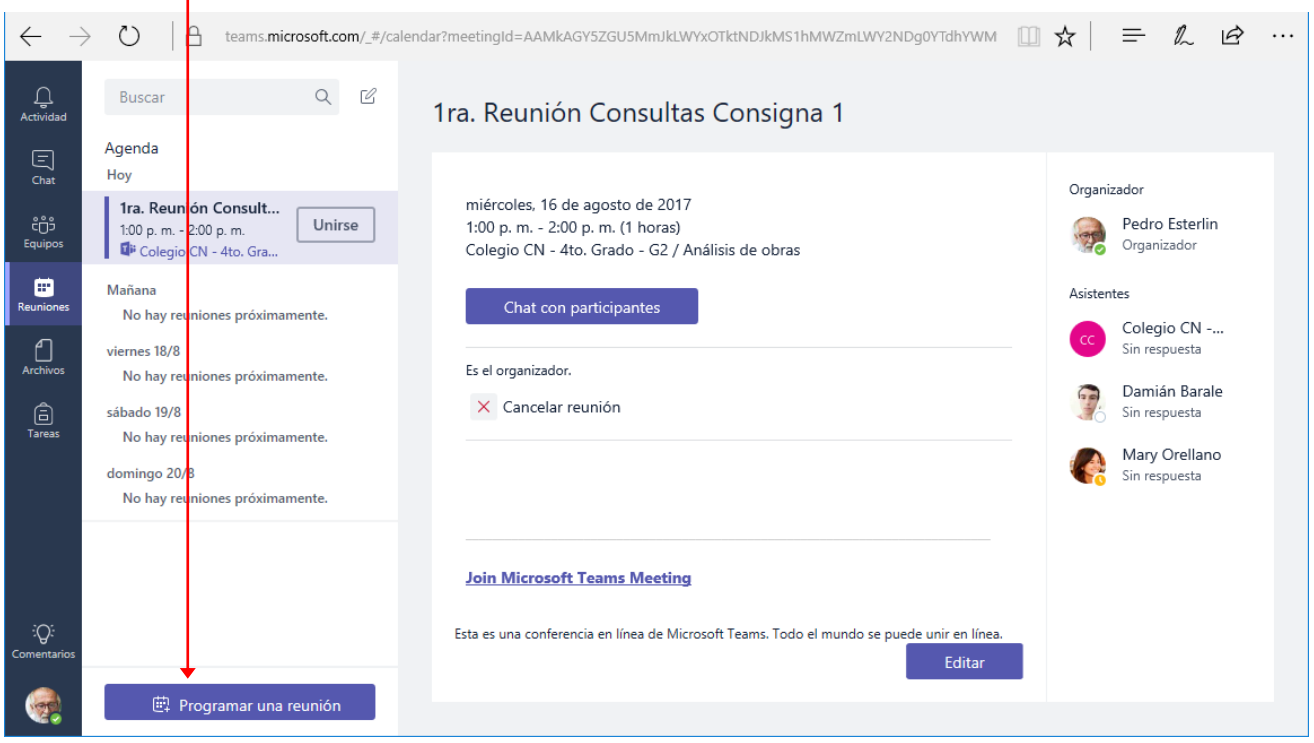

La ejecución de la orden mostrará la ventana **Nueva reunión**, como se muestra en la imagen siguiente:

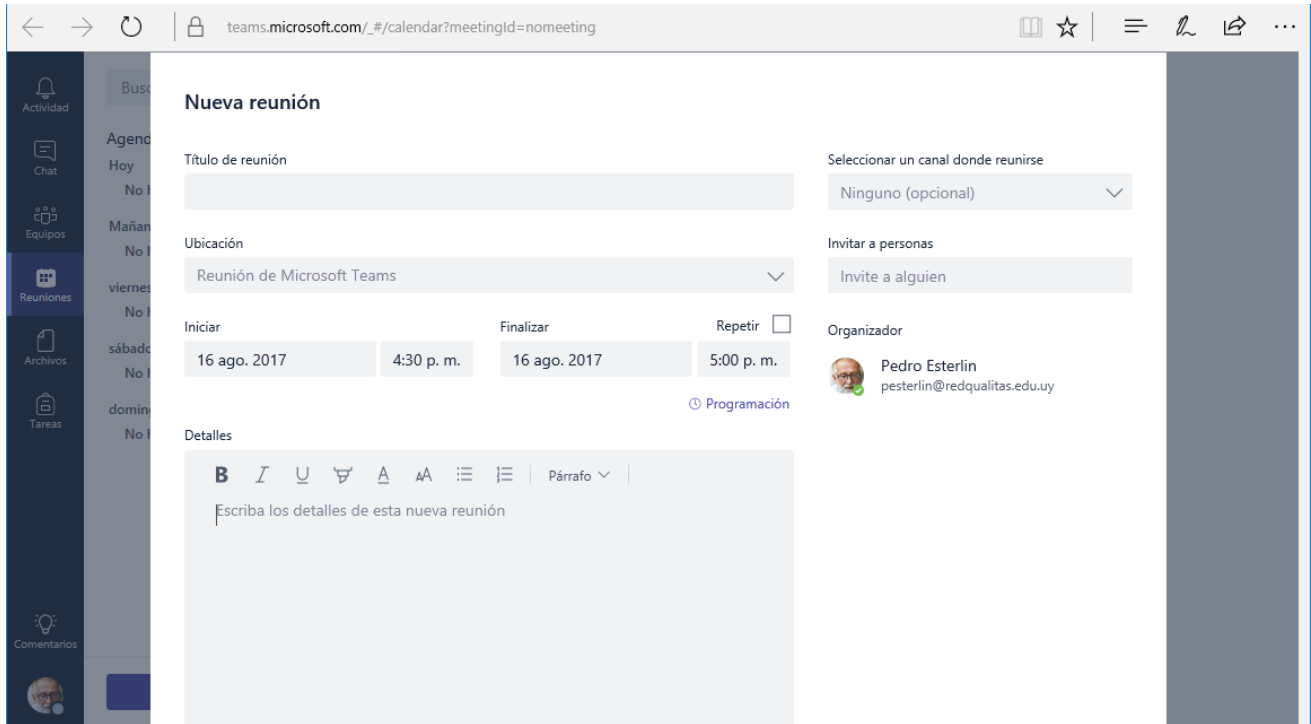

En esta ventana realizamos la configuración de la misma, tal como se indica a continuación.

**Título de la reunión:** Ingresamos en este campo un título a la misma, de modo que represente su objetivo, o consigna. *Por Ejemplo, 2da. Reunión dudas Consigna 1*

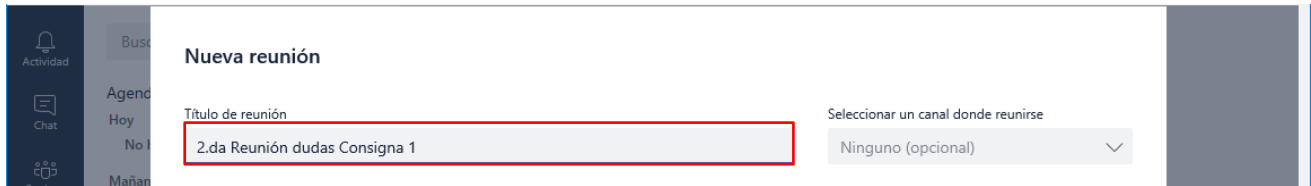

En los campos **Iniciar** y **Finalizar** indicaremos el día de la reunión, así como la hora de Inicio y Finalización de la misma.

La casilla de verificación **Repetir**, habilita la posibilidad de indicar que la reunión se realice en forma periódica, en intervalos y tiempos determinados.

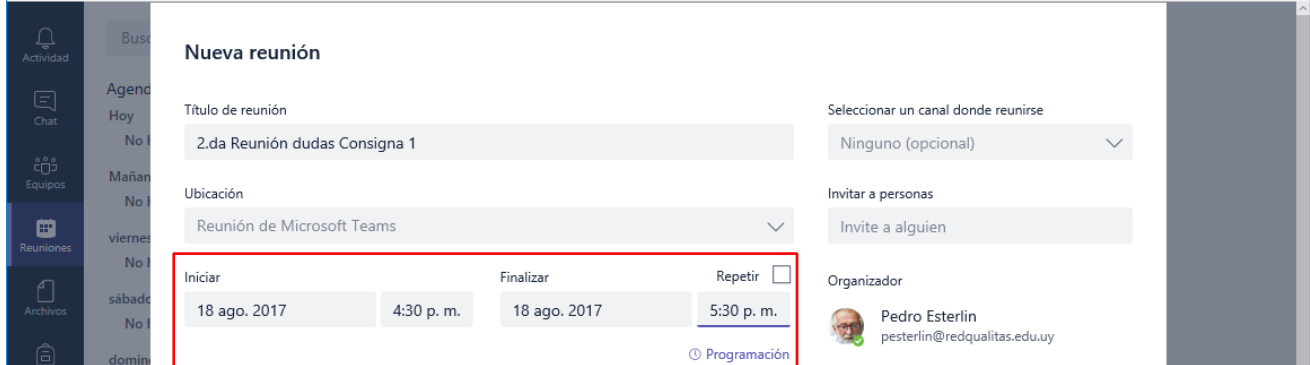

En el campo **Detalles**, agregamos (opcionalmente) un mensaje a modo de descripción, el cual recibirán los participantes de la misma, en el mensaje de convocatoria a la reunión.

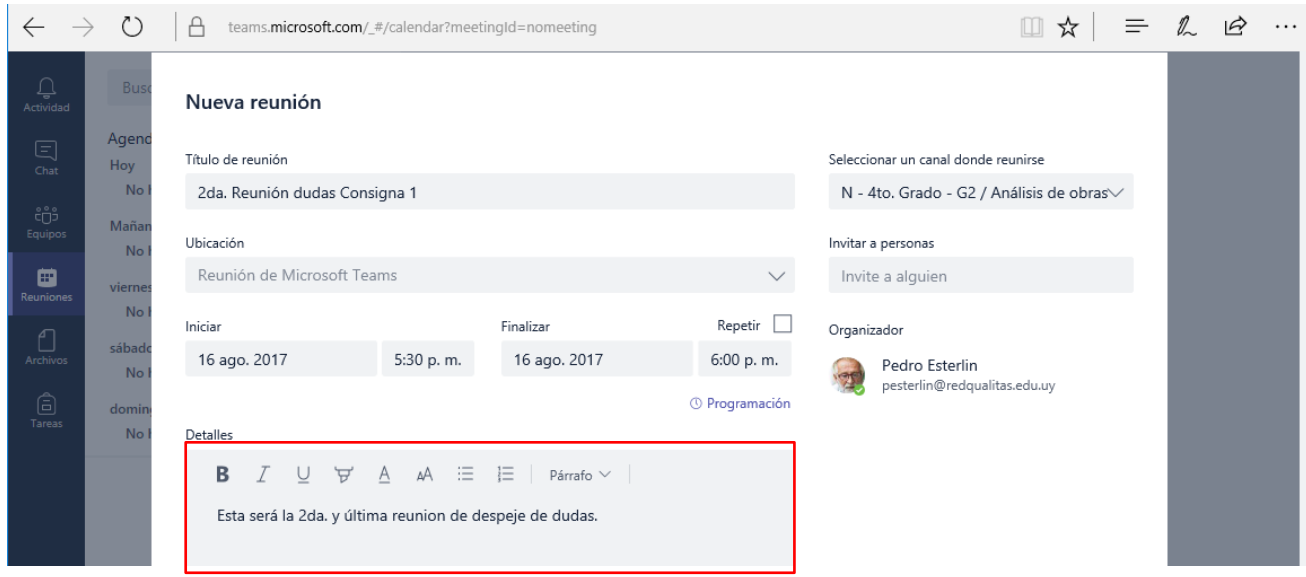

#### **¿Con quién nos reuniremos?**

Si la reunión se desarrollará con **todos los miembros de un equipo**, hacemos clic en **Selección del canal** para desplegar la lista. Como el canal forma parte de un equipo, lo primero que debemos hacer es indicar el equipo al que pertenece.

*Por ejemplo, la reunión se desarrollará en el canal Análisis de obra del equipo Colegio CN – 4to. Grado G2.* Clic aquí para desplegar la lista Seleccionar el equipo

|                                    |                                                                                                    |                                                                     |           | Seleccionar el equipo     |              |                                                 |  |
|------------------------------------|----------------------------------------------------------------------------------------------------|---------------------------------------------------------------------|-----------|---------------------------|--------------|-------------------------------------------------|--|
| $\mathop{\mathbb{C}}$<br>Actividad | <b>Bus</b>                                                                                                    | Título de reunión                                                   |           |                           |              | Seleccicnar un canal donde reunirse             |  |
|                                    | Agend                                                                                                    | 2.da Reunión dudas Consigna 1                                       |           |                           |              | Ninguno (opcional)                              |  |
| $\Xi$<br>Chat                      | Hoy<br>No                                                                                                    | Ubicación                                                           |           |                           |              | <b>Ning</b> uno                                 |  |
| čŮ<br>Equipos                      | Mañar<br><b>No</b>                                                                                               | Reunión de Microsoft Teams                                          |           |                           | $\checkmark$ | Elija un canal para que cualquier               |  |
|                                    |                                                                                                    | Iniciar                                                             |           |                           | Repetir      | persona del canal pueda unirse a la<br>reunión. |  |
| 曲                                  |                                                                                                    |                                                                     |           | Finalizar                 |              |                                                 |  |
| Reuniones                          | vierne<br><b>No</b>                                                                                              | 18 ago. 2017                                                        | 4:30 p.m. | 18 ago. 2017              | 5:30 p.m.    | Colegio CN - 4to. Grado - G1                    |  |
| $\bigcirc$<br>Archivos             | sábado                                                                                                    |                                                                     |           | <sup>O</sup> Programación |              | Colegio CN - 4to. Grado - G2                    |  |
|                                    | <b>No</b>                                                                                                    | Detalles                                                            |           |                           |              |                                                 |  |
| ⊜<br>Tareas                        | domin                                                                                                    | <b>B</b> $I \cup \forall A \neq A$ $\equiv \equiv  $ Párrafo $\vee$ |           |                           |              |                                                 |  |
|                                    | <b>No</b><br>Esta será la 2da y última reunión para el despeje de dudas sobre la elaboración<br>de la Consigna 1 |                                                                     |           |                           |              |                                                 |  |

Al hacer clic sobre el nombre del equipo se desplegará la lista de **canales** del mismo para que seleccionemos el canal donde se desarrollará la reunión. Canales del equipo

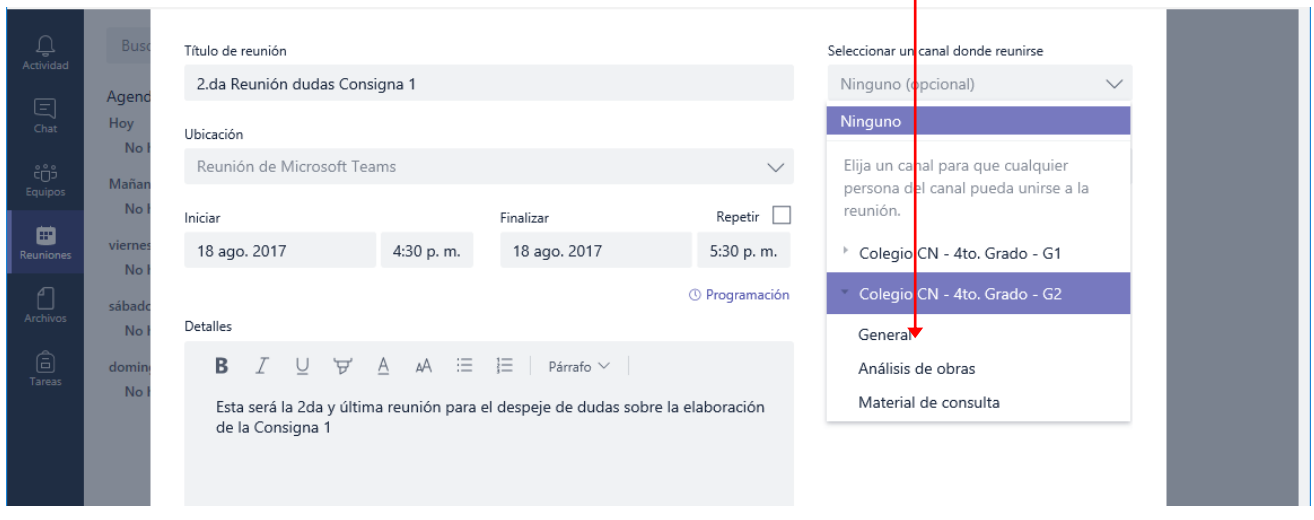

Este tipo de reuniones se desarrollará en la ficha **Conversaciones** del canal del equipo y podrán unirse todos sus miembros.

Ahora bien, si la reunión será con algunos miembros de la institución, independientemente del equipo al que pertenezcan, utilizamos la opción **Invitar personas.**

En este campo escribimos el nombre de cada persona, para agregarla a la lista de participantes. En este caso la reunión se desarrollará a través de la ventana de Chat y será una reunión privada.

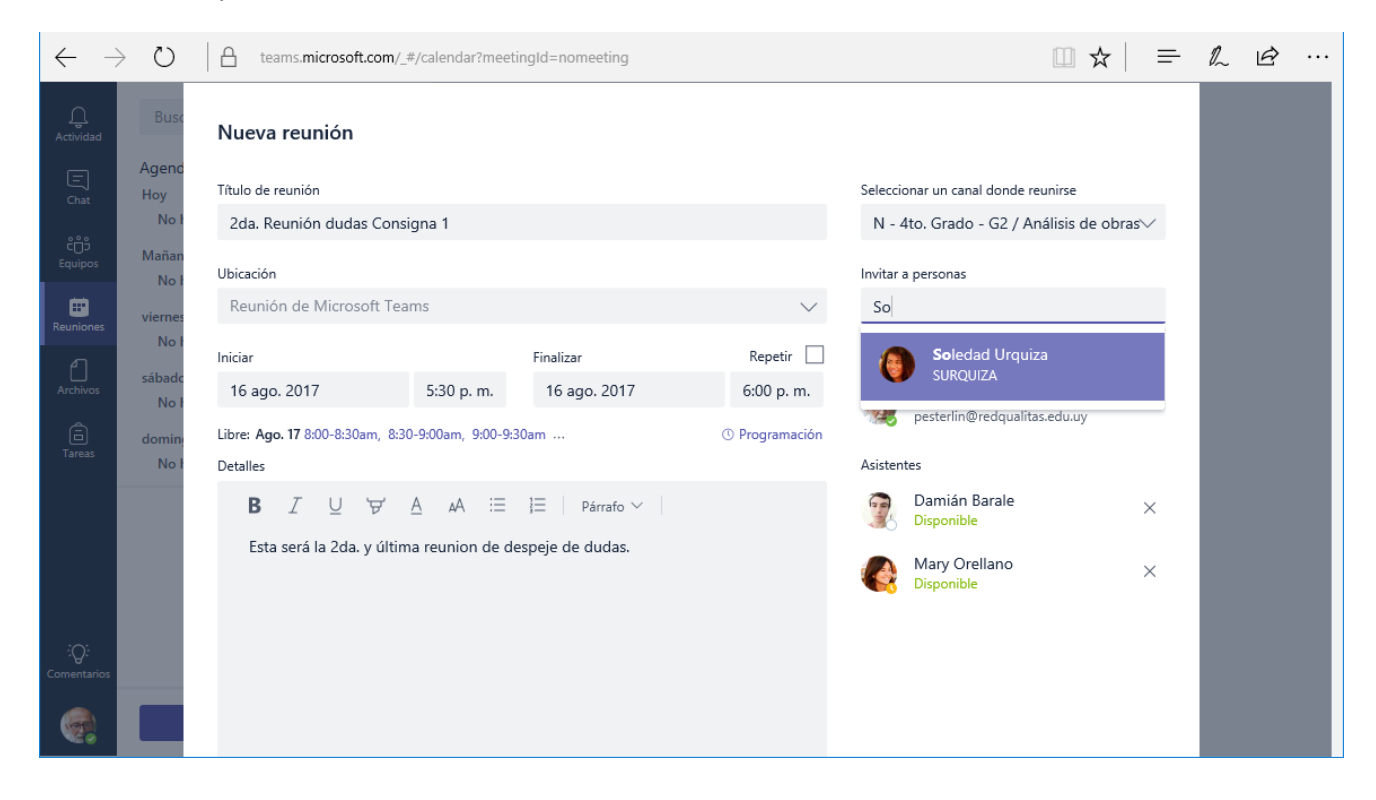

#### **¿Qué mensaje reciben los participantes?**

Si la reunión es programada en un canal para todo el equipo, estos recibirán en su ficha **Conversaciones** una notificación de la misma tal como se muestra en la imagen siguiente:

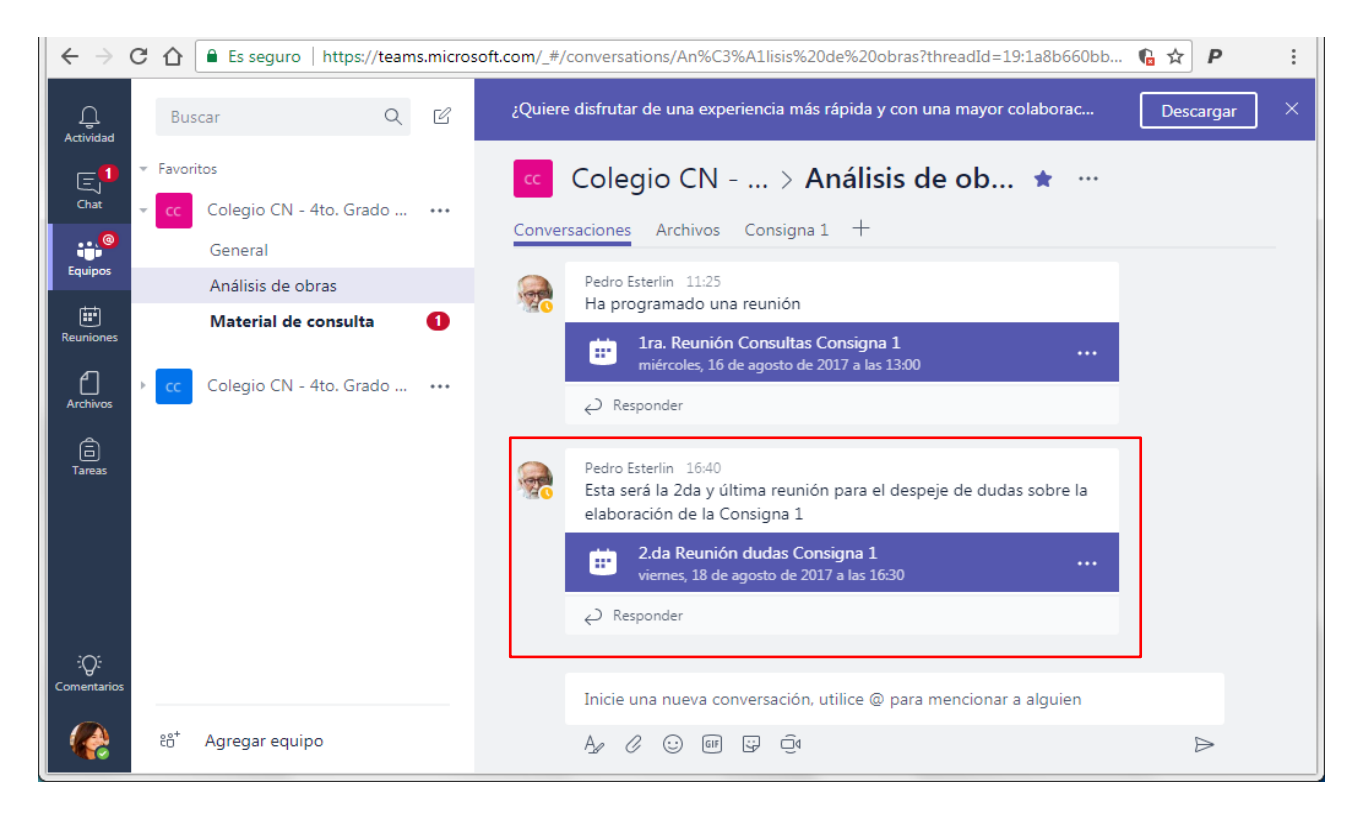

Si la reunión programada es privada los participantes verán su programación en la ventana de **Reuniones**, tal como se muestra en la siguiente imagen.

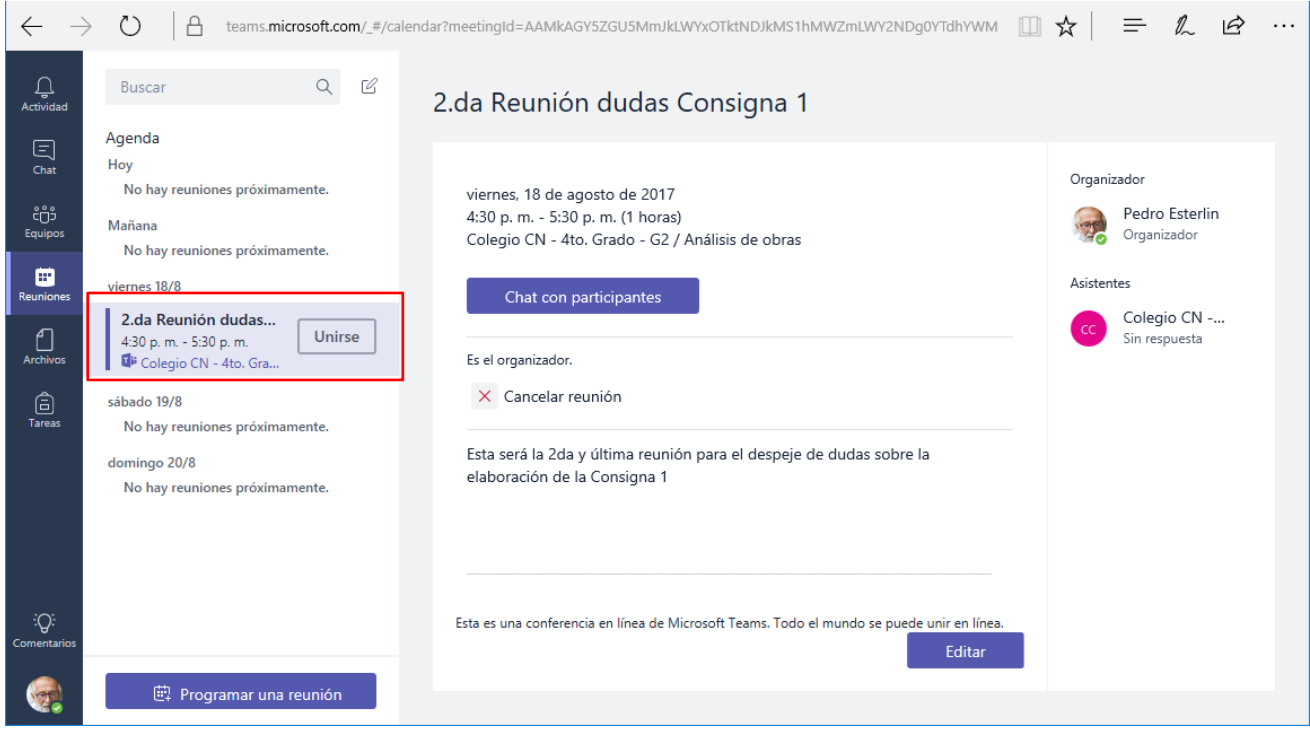

## <span id="page-20-0"></span>**Notificaciones**

Cuando alguien nos **menciona** en una conversación, o tenemos algún mensaje para responder, visualizaremos indicaciones de esto en la barra de opciones lateral.

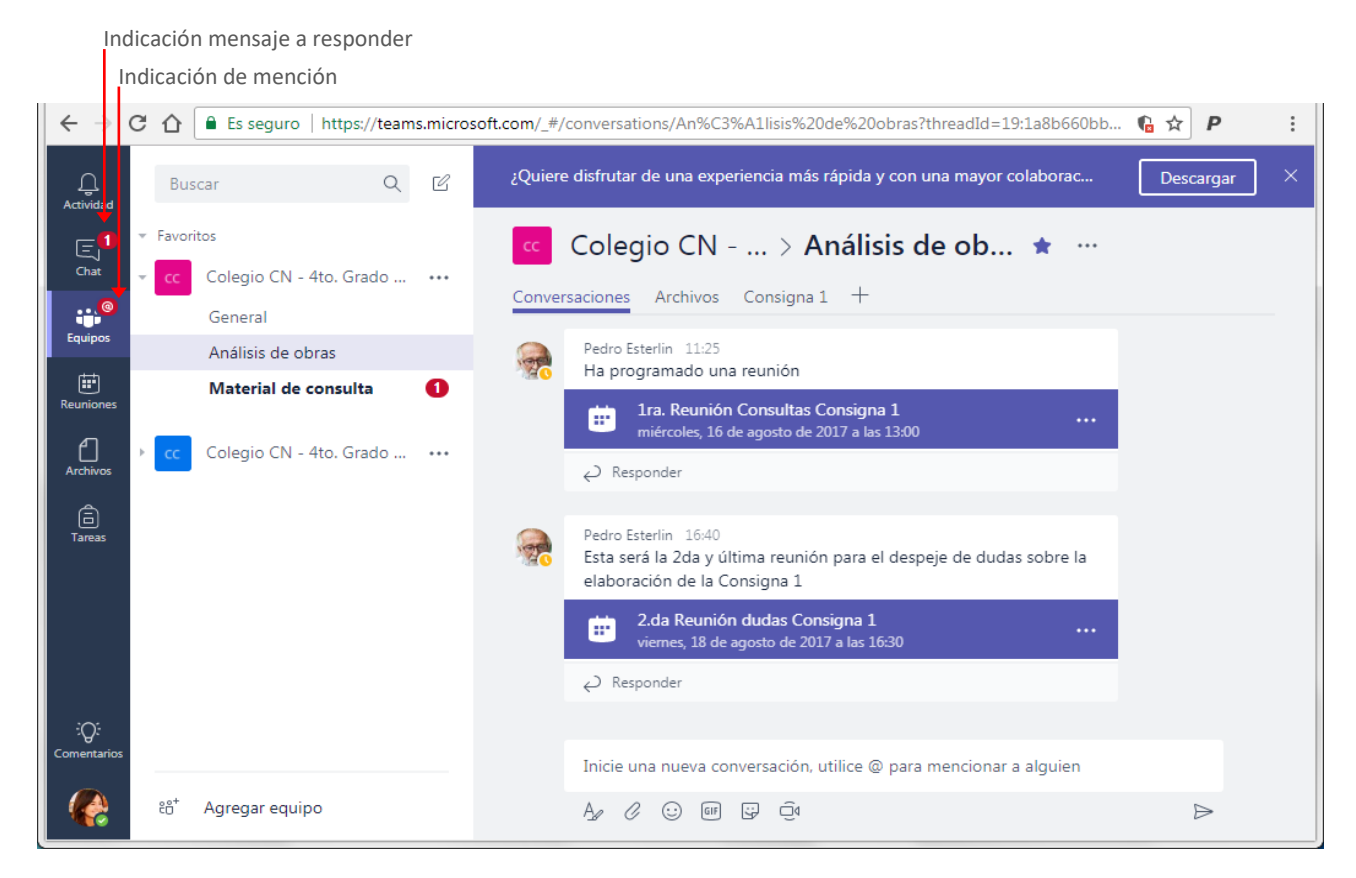

## <span id="page-21-0"></span>**Actividades**

En la ventana **Actividades**, recibiremos notificaciones, cuando alguien responde a un mensaje nuestro, nos convocan a una reunión, o se publica información que nos menciona.

Opción Actividad

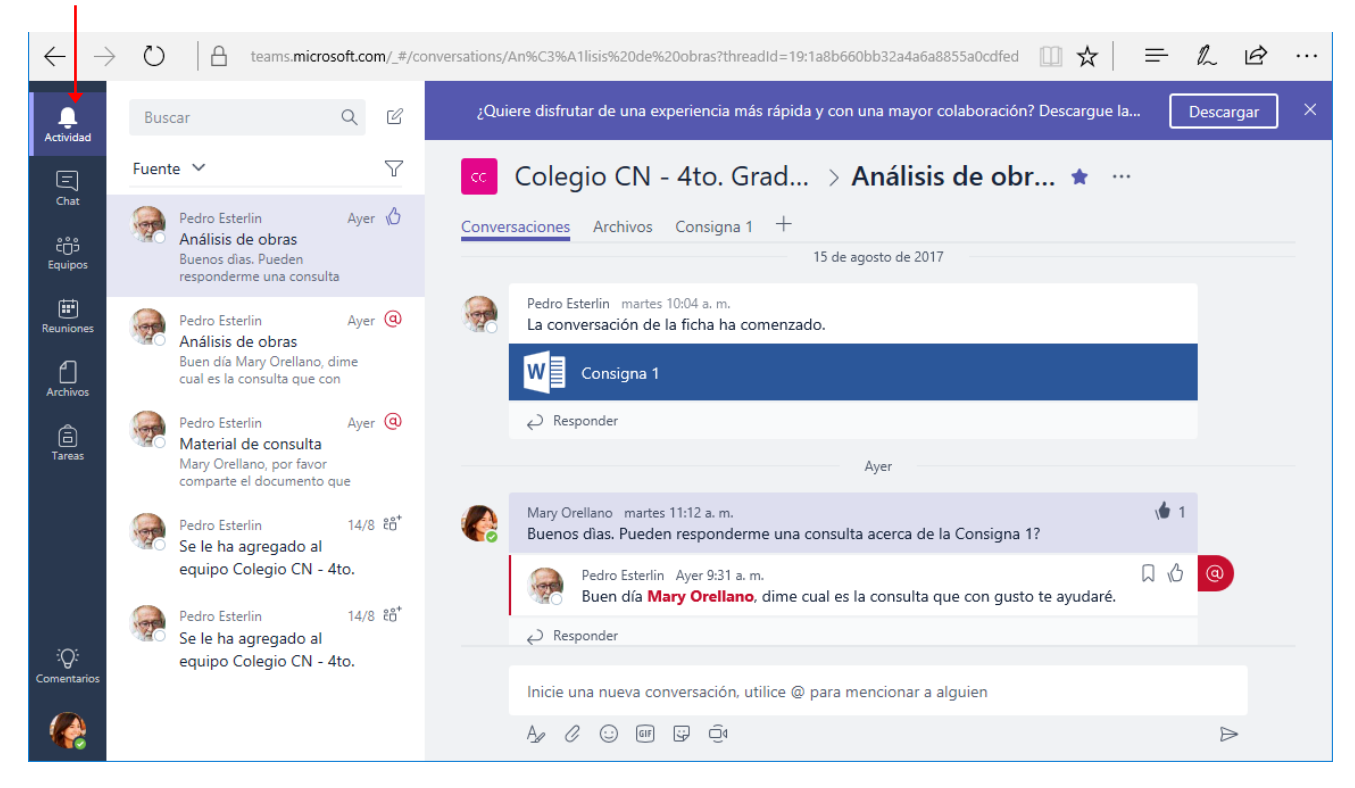